## **Welcome to TownSq**

#### Experience Community Your Way

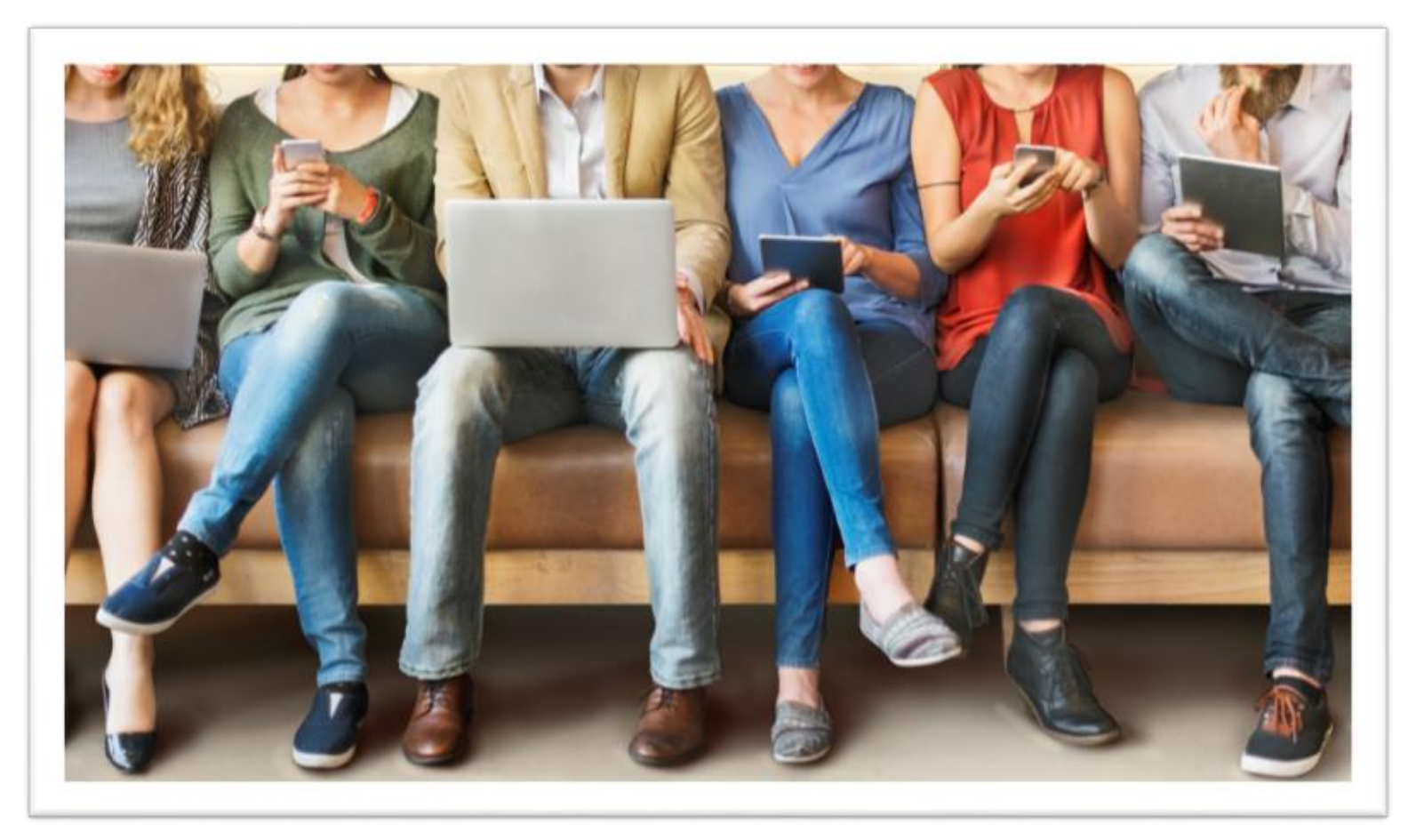

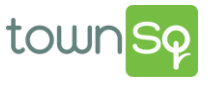

### **What is TownSq?**

- Our new, all-in-one technology solution for managed communities
- Empowers community management teams, board members and residents to:

CONNECT • COLLABORATE • STAY UP-TO-DATE

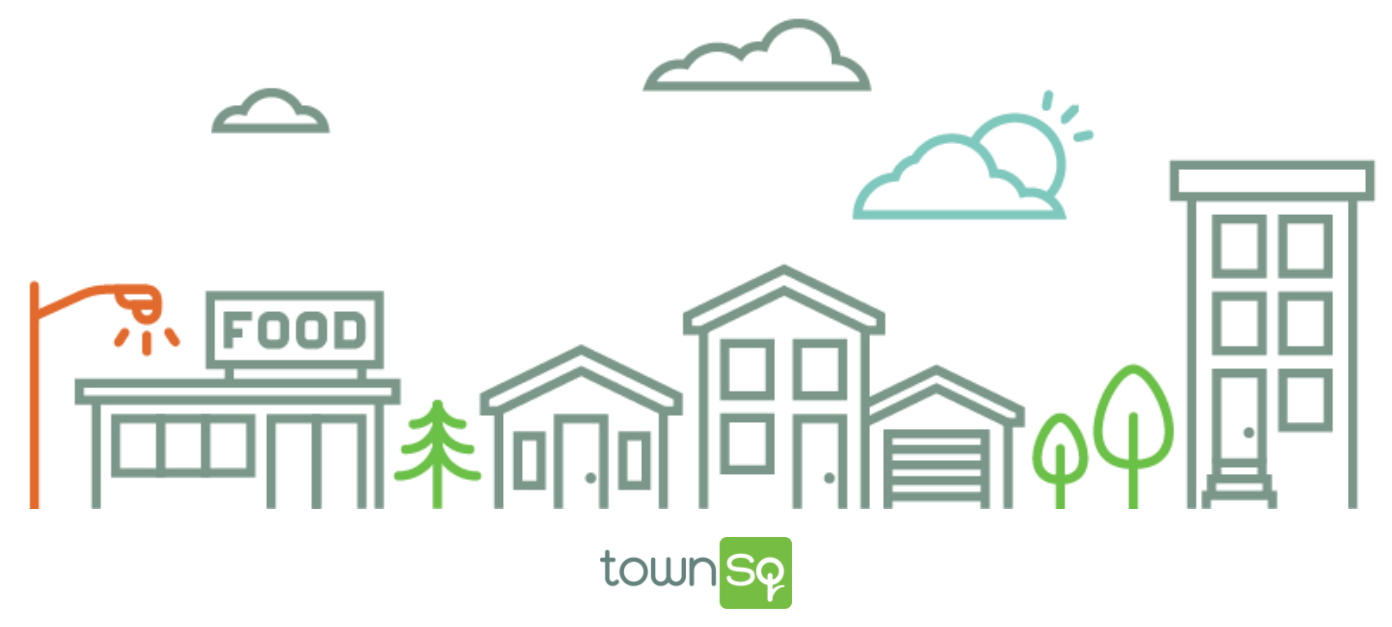

### **How Do You Access TownSq?**

- Access on any device
- Visit the website from your desktop: www.townsq.io
- Download the app :

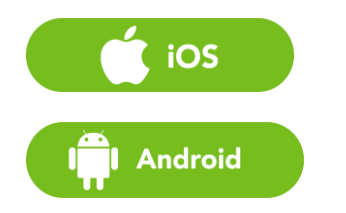

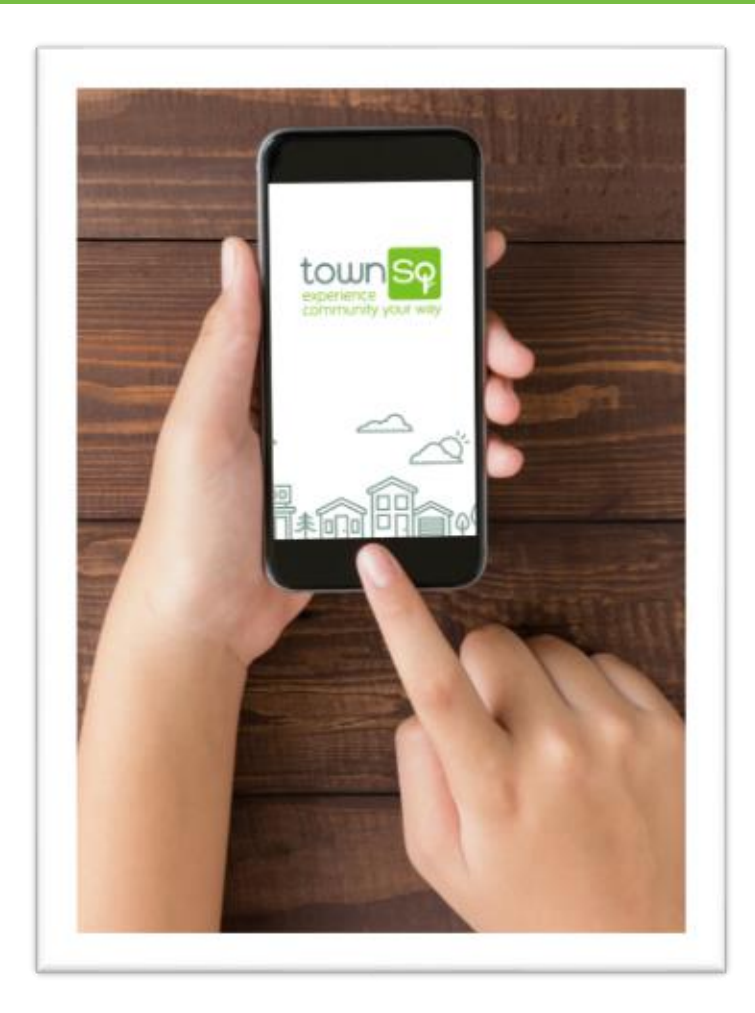

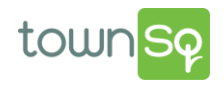

## **Getting Started**

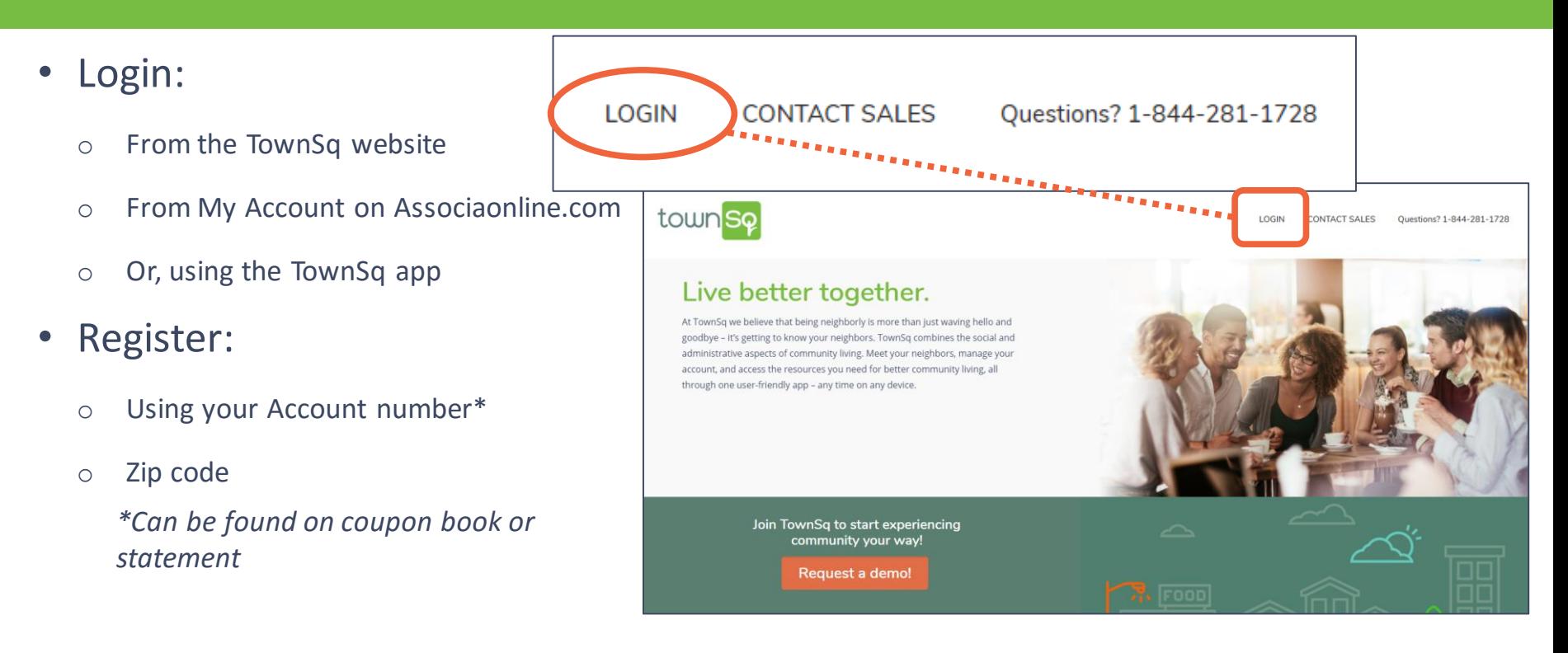

Now that you're logged in, you're ready to:

CONNECT • COLLABORATE • STAY UP-TO-DATE

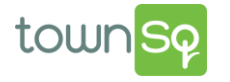

### **Getting Started (cont'd)**

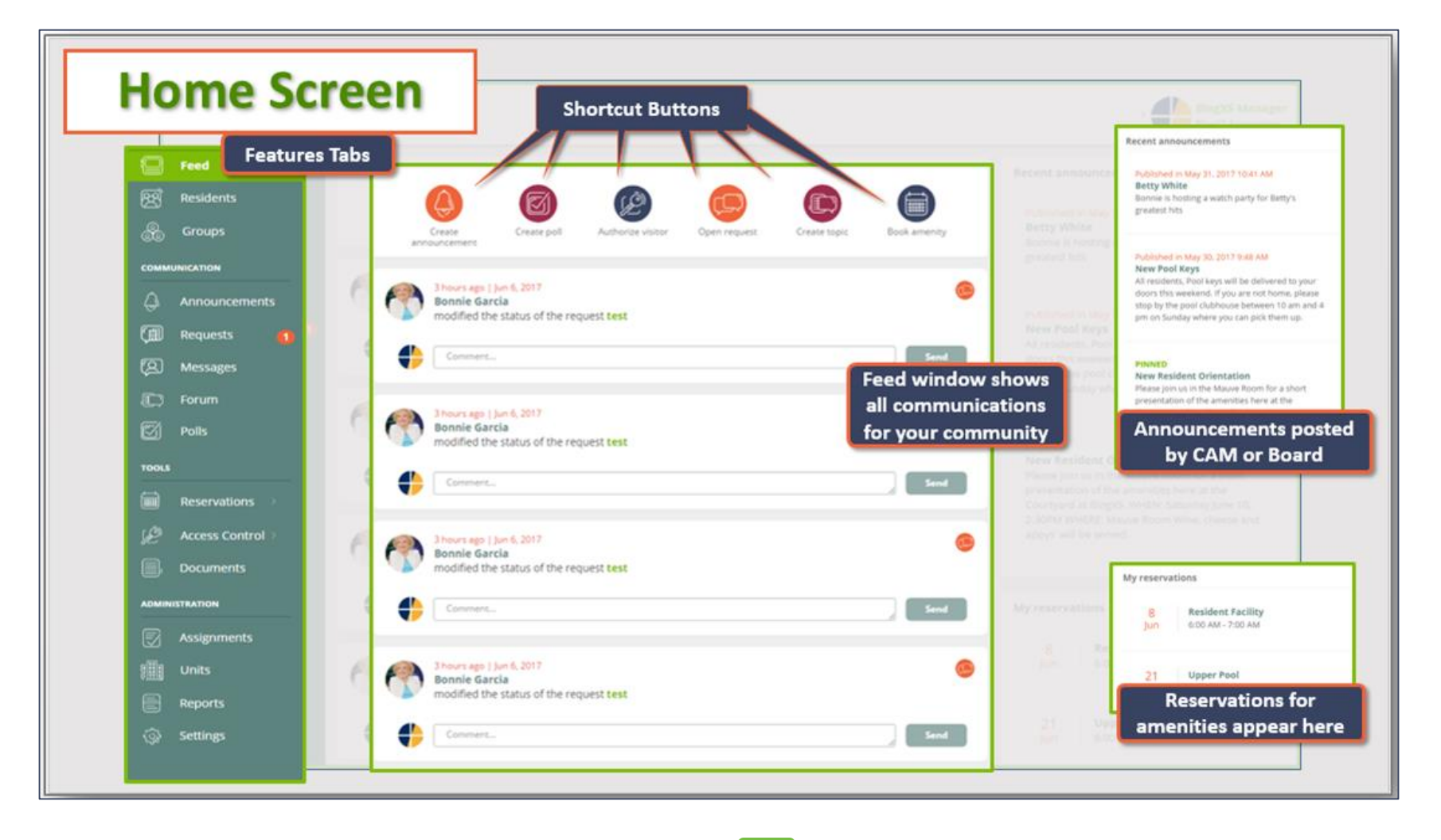

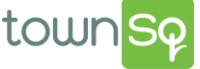

#### **Manage Your Account**  SEE ALL TRANSACTIONS• Link accounts ESSERFEFEE • Review **Alan Perez Buzzdog Association** transactions **Accounts** See all transactions **Recurring Charges** • Customize your **See all transactions □ Oct** 2017 communication **11 Center** | 8001071951 - Alan Perez **W** Center settings CCARD ch 1B8WnSBvlpgvgMb7Q Credit Card Payment  $-511$ **URRENT BALANCE** 168.32 **台** Sep 2017 937 Northland **11 Center** | 8001071951 - Alan Perez CURRENT BALANCE  $-3095.81$ **TYPE REFERENCE** py\_1B72i0BvlpqvqMb7n **ECHECK ACH Payment**  $-5100$ CCARD **Add account** ch\_1B72hhBvlpqvqMb7O Credit Card Payment  $-5100$ • 11 Center | 8001071951 - Alan Perez **REFERENCE ECHECK** py\_1AzrpnBvlpqvqMb7q **ACH Payment**  $-513.05$ ACCOUNTS towns

## **Manage Your Account (cont.)**

towr

- Review your account balance
- Make a one-time payment or schedule recurring payments:
	- 1. Click **accounts**
	- 2. Select an **account**
	- 3. Click **make a payment**
	- 4. Add your preferred payment method (Credit Card or ACH) to our secure environment
	- 5. Pay online instantly with a one-time payment or set up recurring payments with auto pay

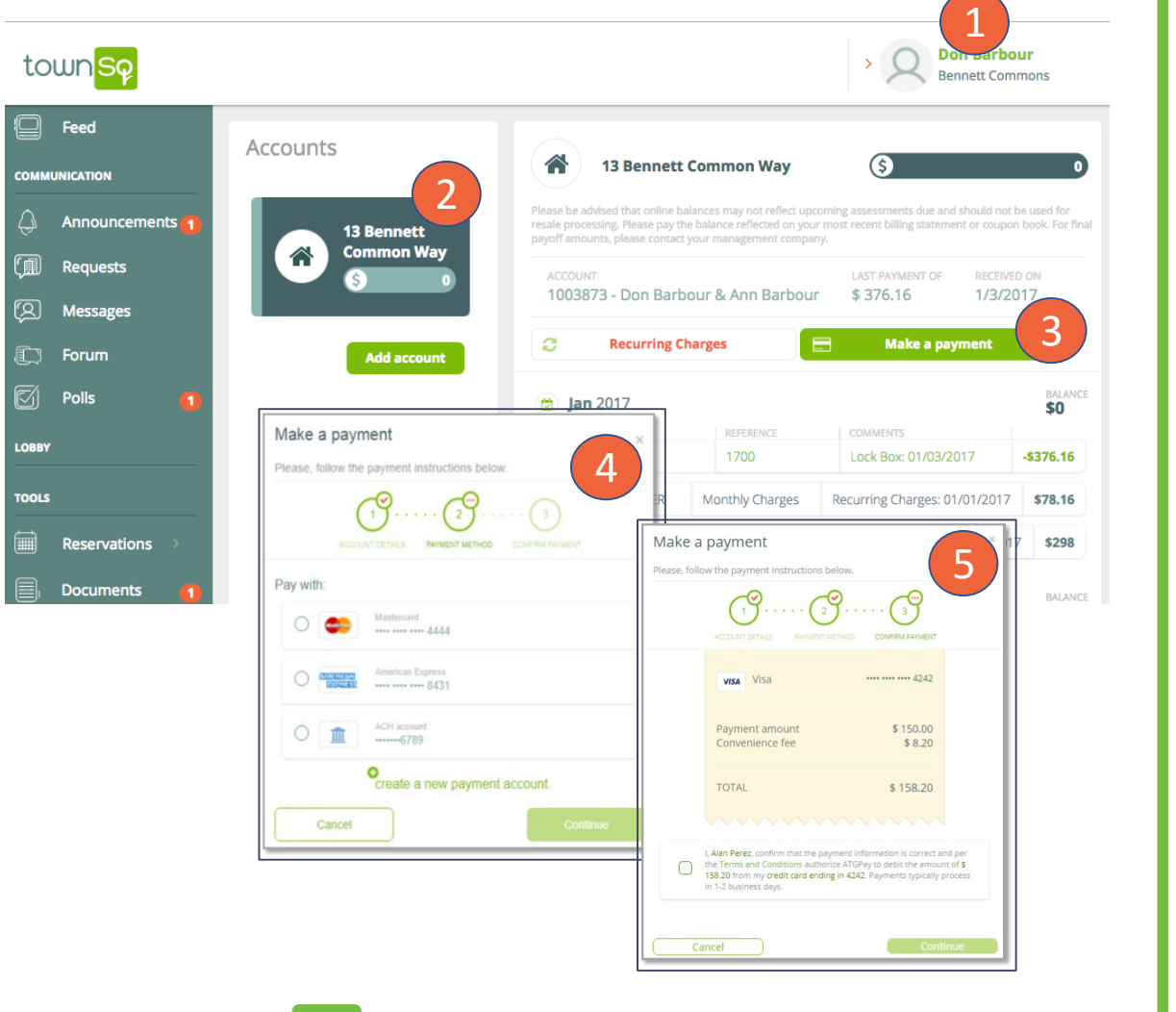

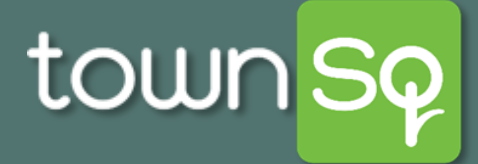

#### **Opt In/Out Preferences: Homeowner**

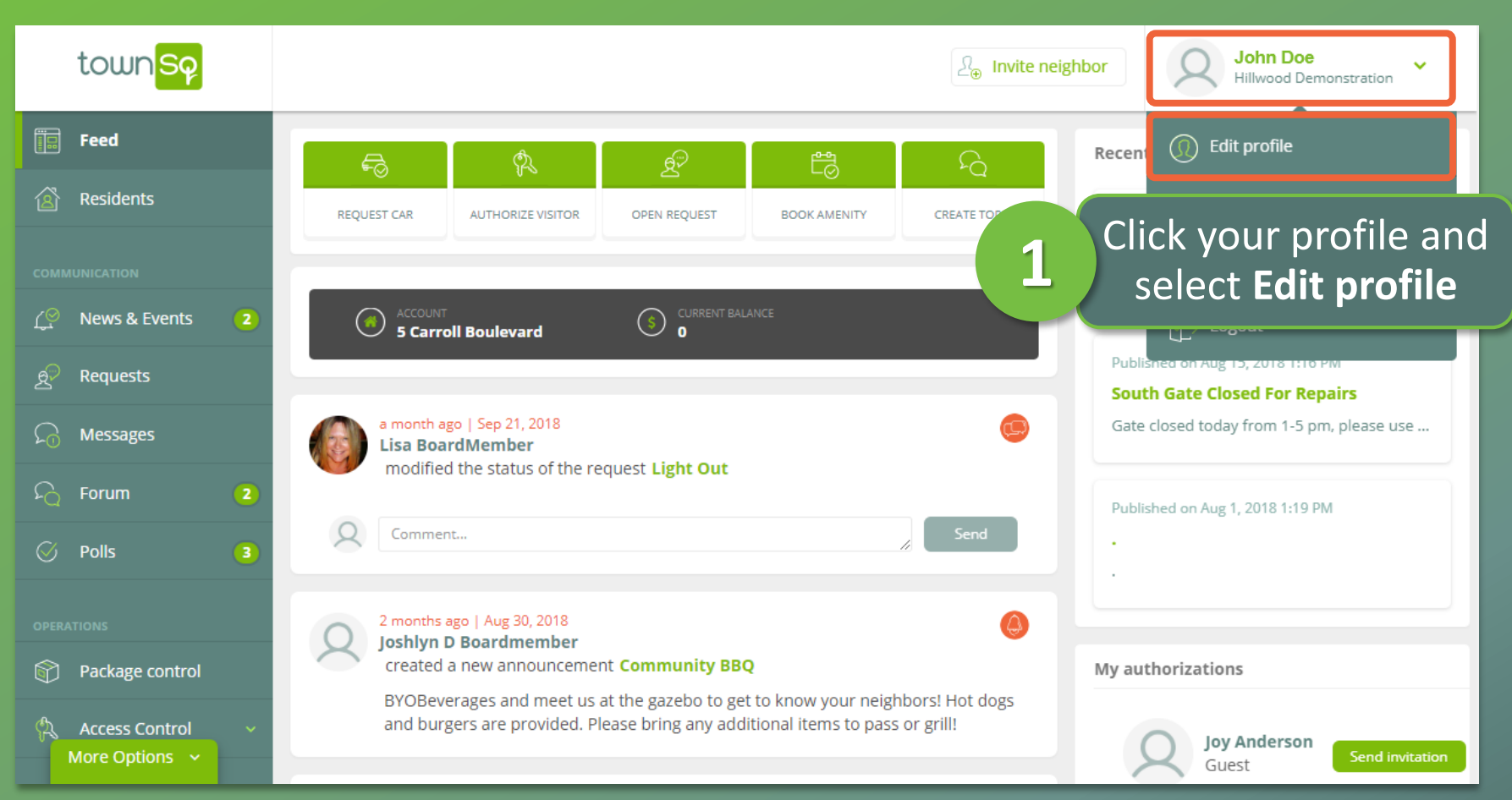

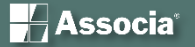

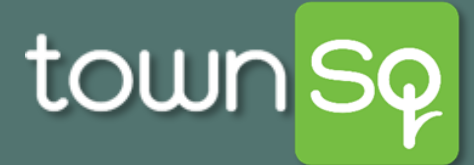

#### **Opt In/Out Preferences: Homeowner**

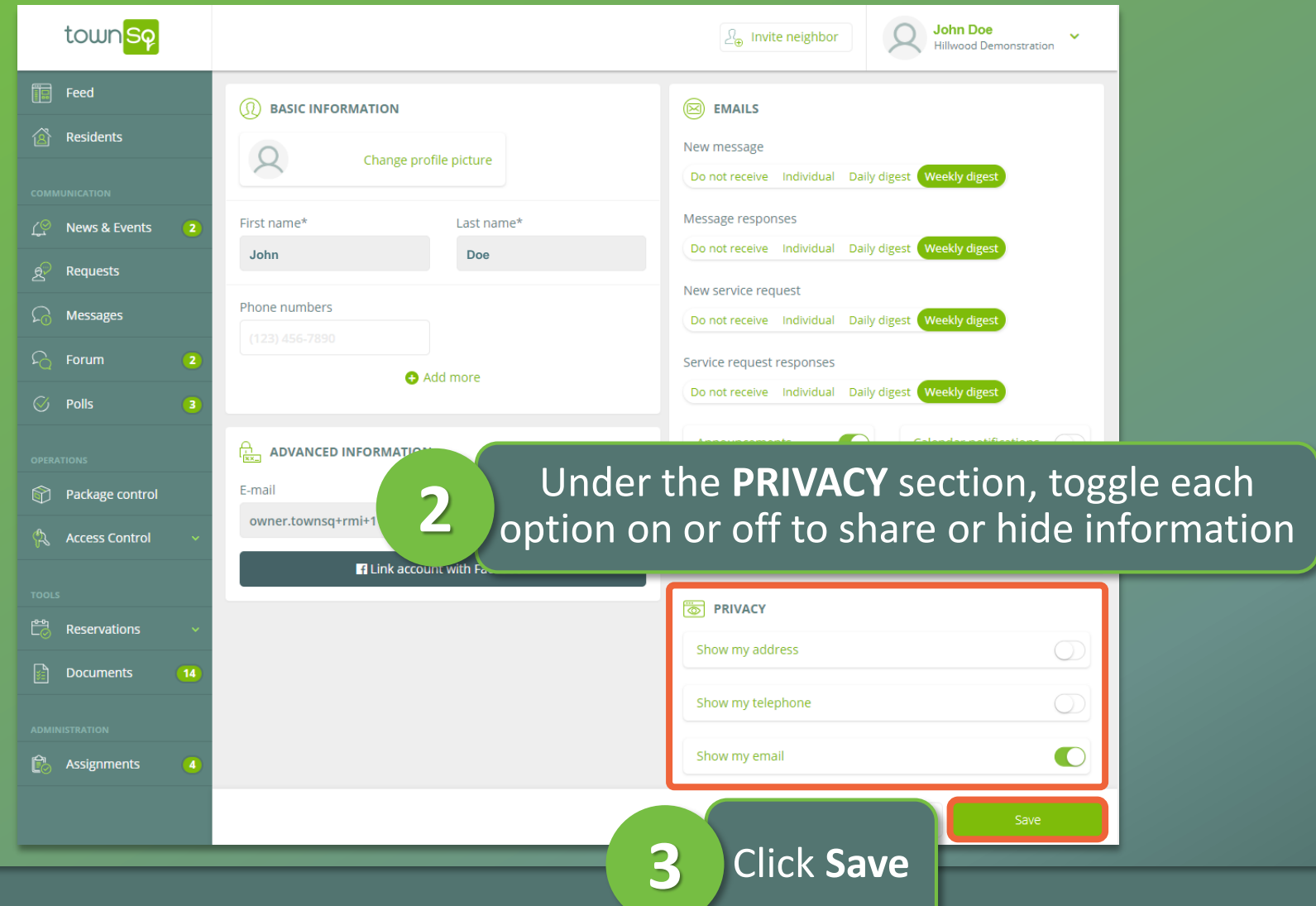

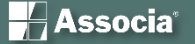

#### **Linking Multiple Homeowner Accounts**

**This job aid is designed to help you assist homeowners who have multiple accounts or units to link them in TownSq. This functionality provides a single sign in and prevents users from having to log into each account separately.**

1. When the homeowner logs in to TownSq, on the main feed screen they will click on their profile.

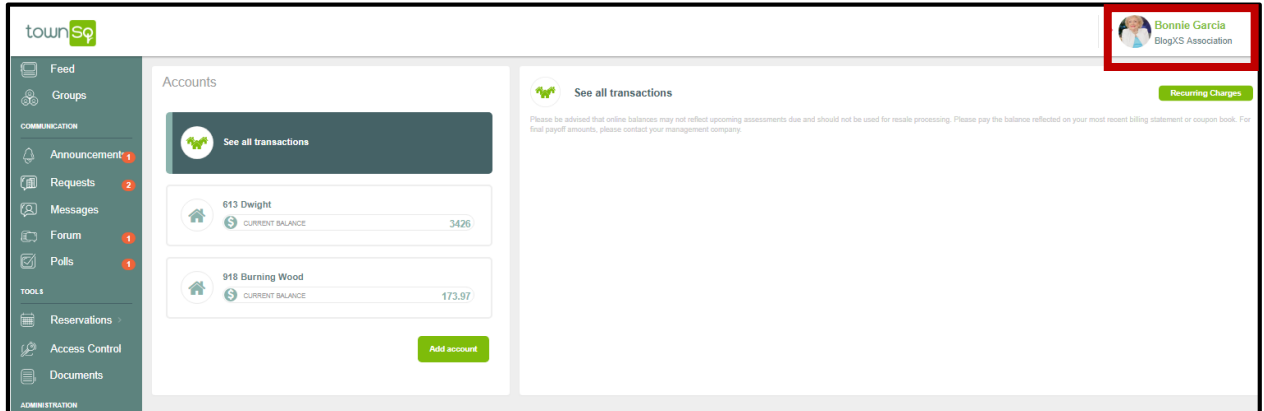

2. Once the profile drop down pops up they will need to click on Accounts.

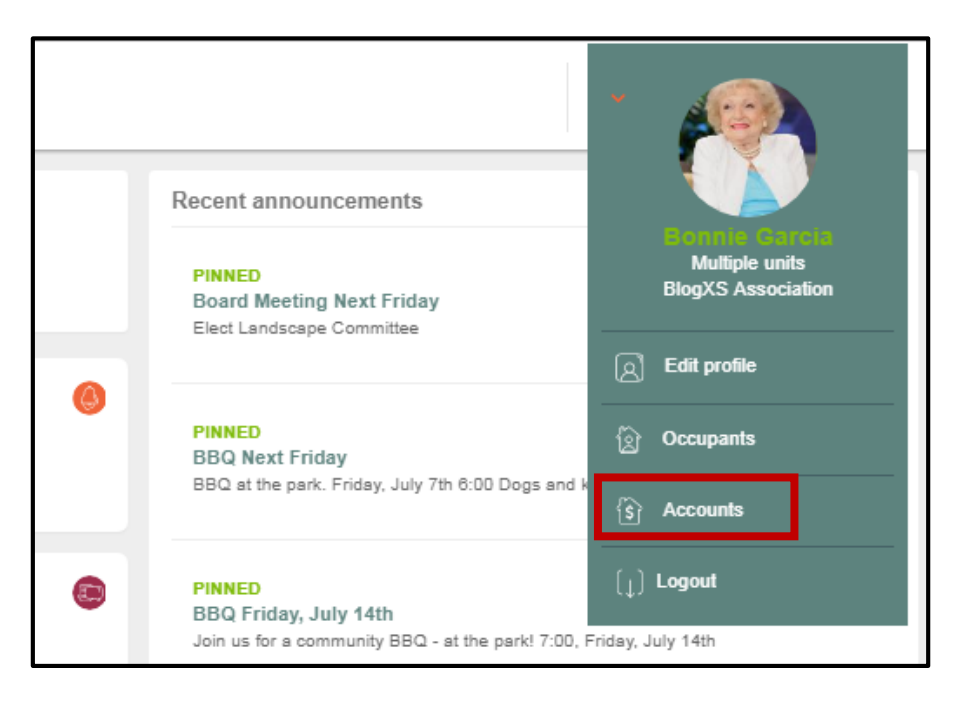

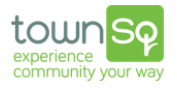

3. Once they have reached the "accounts" screen they will be able to see all of the accounts that have been linked to their profile. To add a new account, they will need to click on "Add Account".

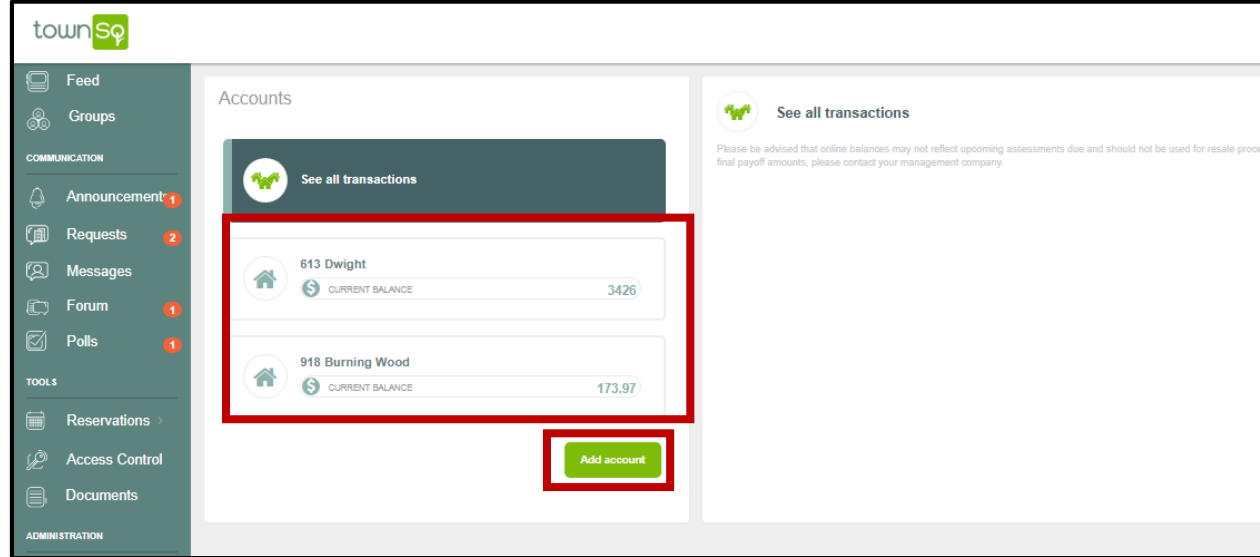

4. Once the owner clicks on "Add account" they will be taken to another login screen, where they will need to enter the Account Number for the new account they would like to link and the Zip Code of the account the unit belongs to. Click continue.

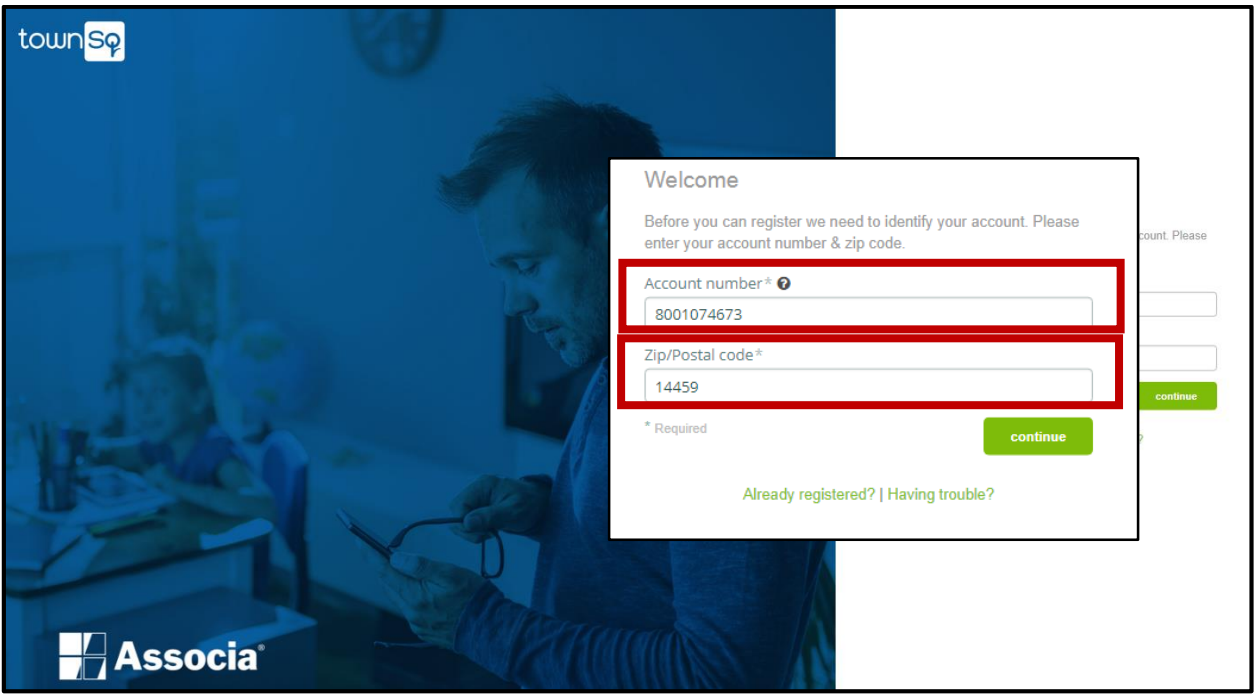

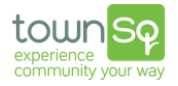

5. The homeowner will receive a confirmation message asking them to verify that the account provided is actually theirs. Click OK.

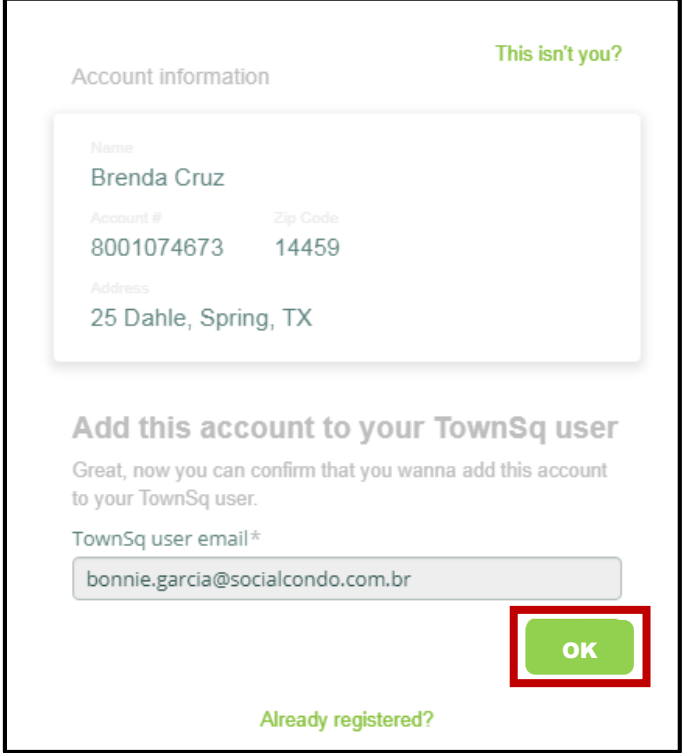

6. The account has now been linked to the owners' login and they will need to only log in once to access all of the linked accounts. To verify, the owner will go back to their profile and click on "Accounts" to be taken to a listing of their accounts.

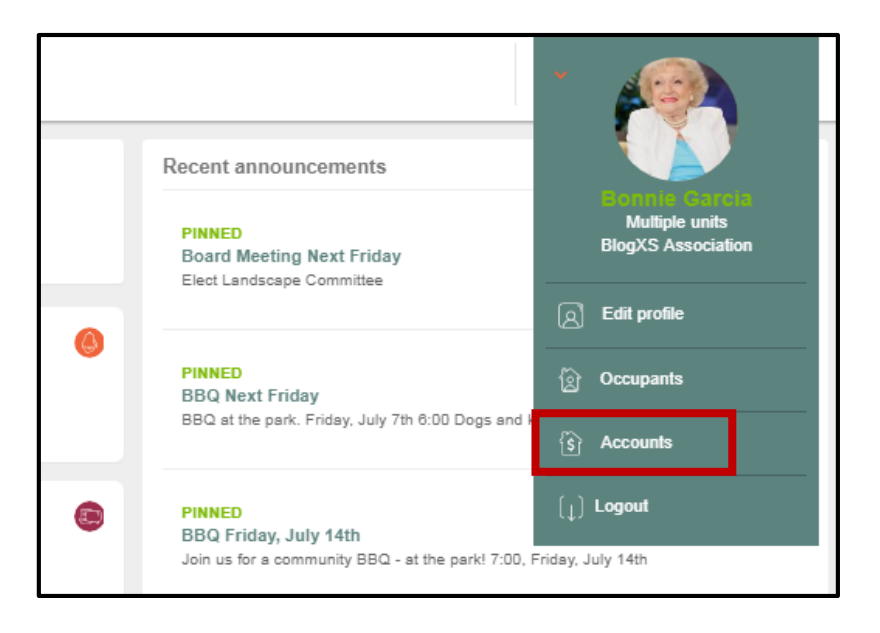

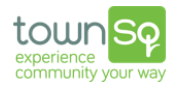

#### The new account will now appear in the "accounts" screen.

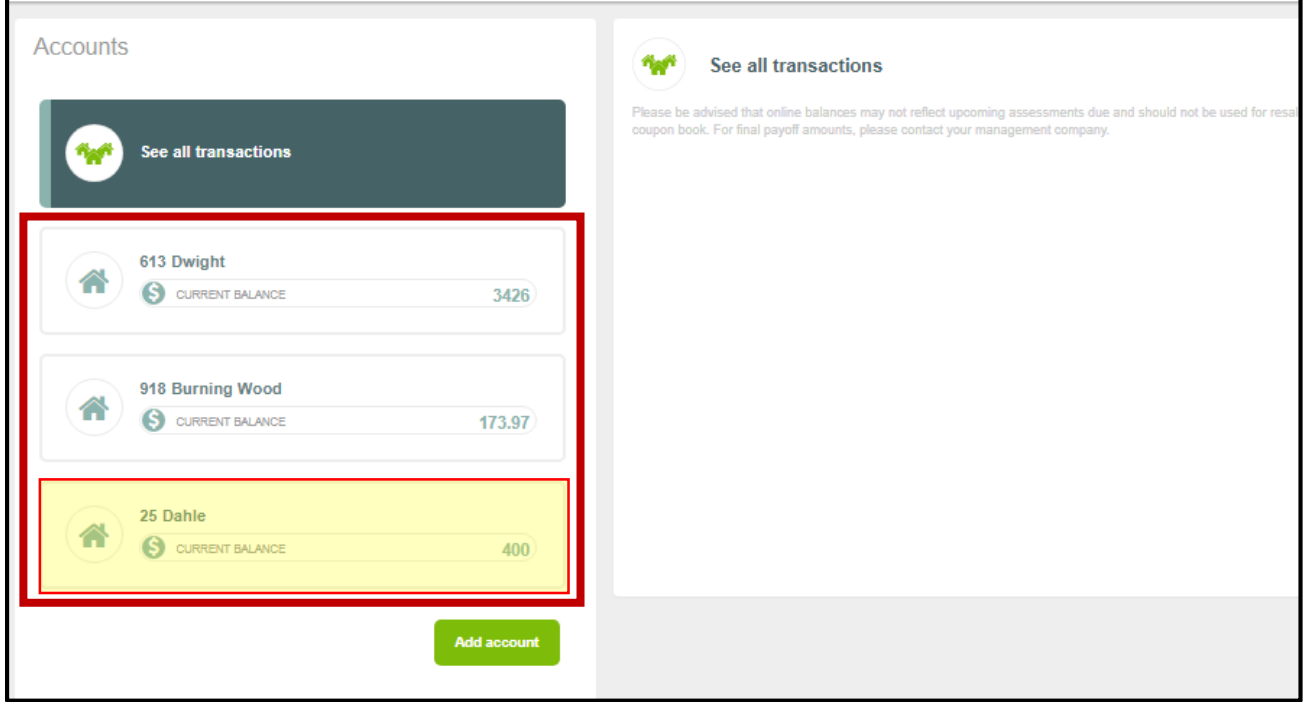

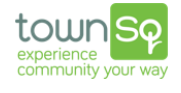

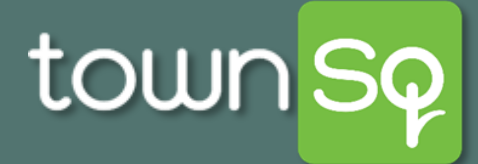

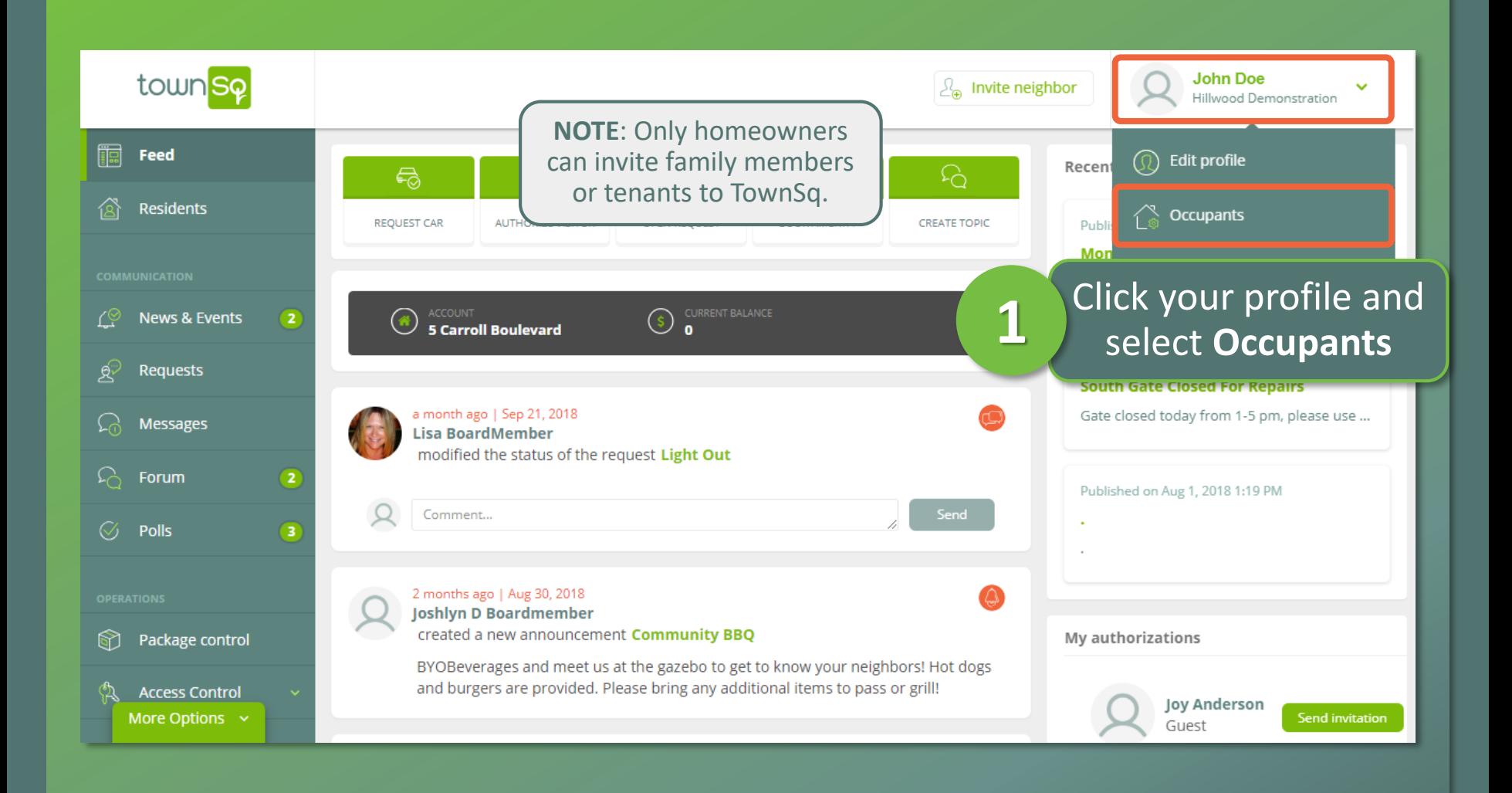

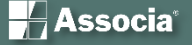

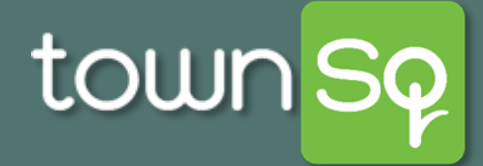

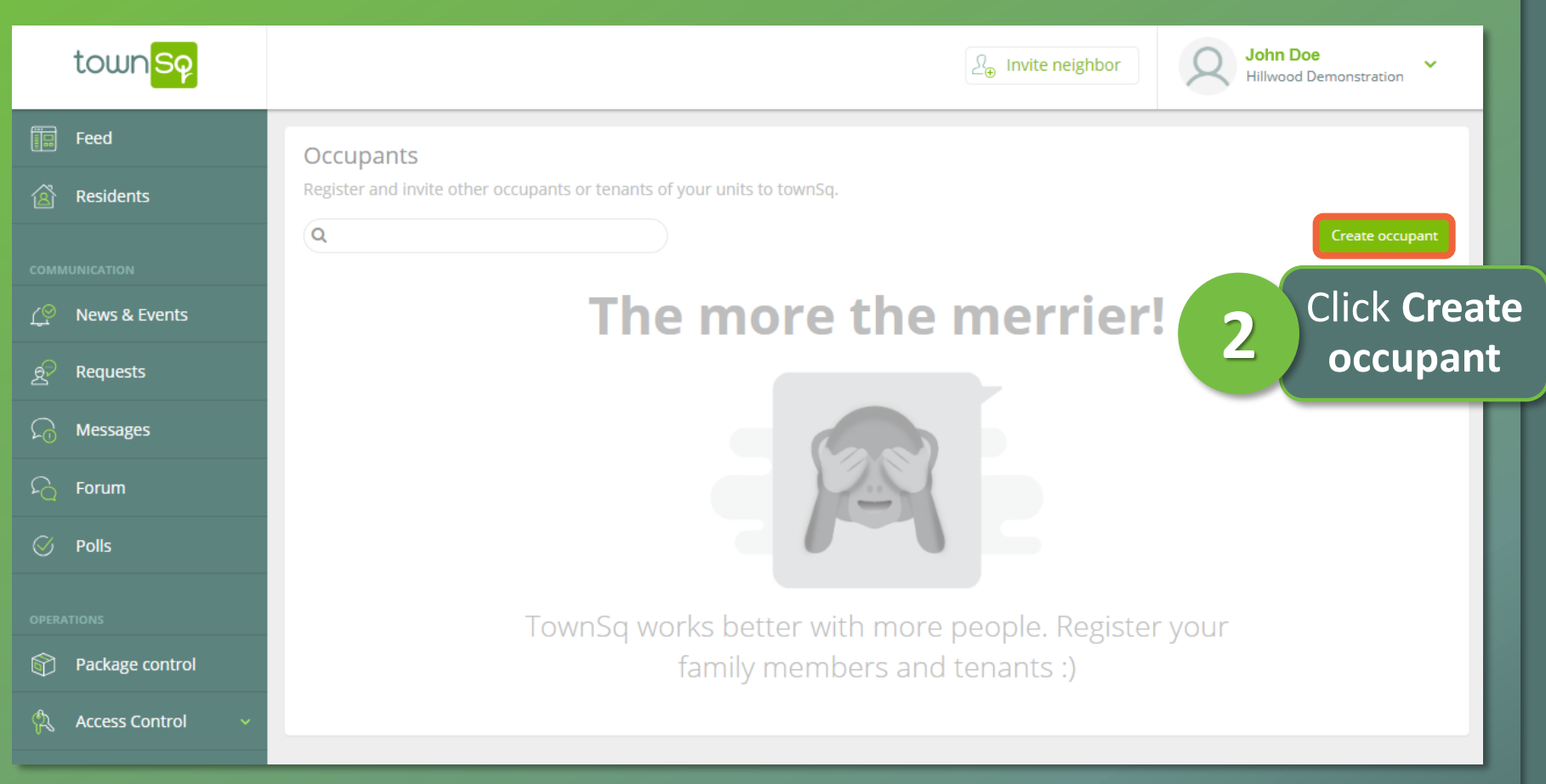

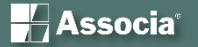

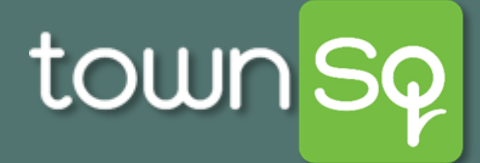

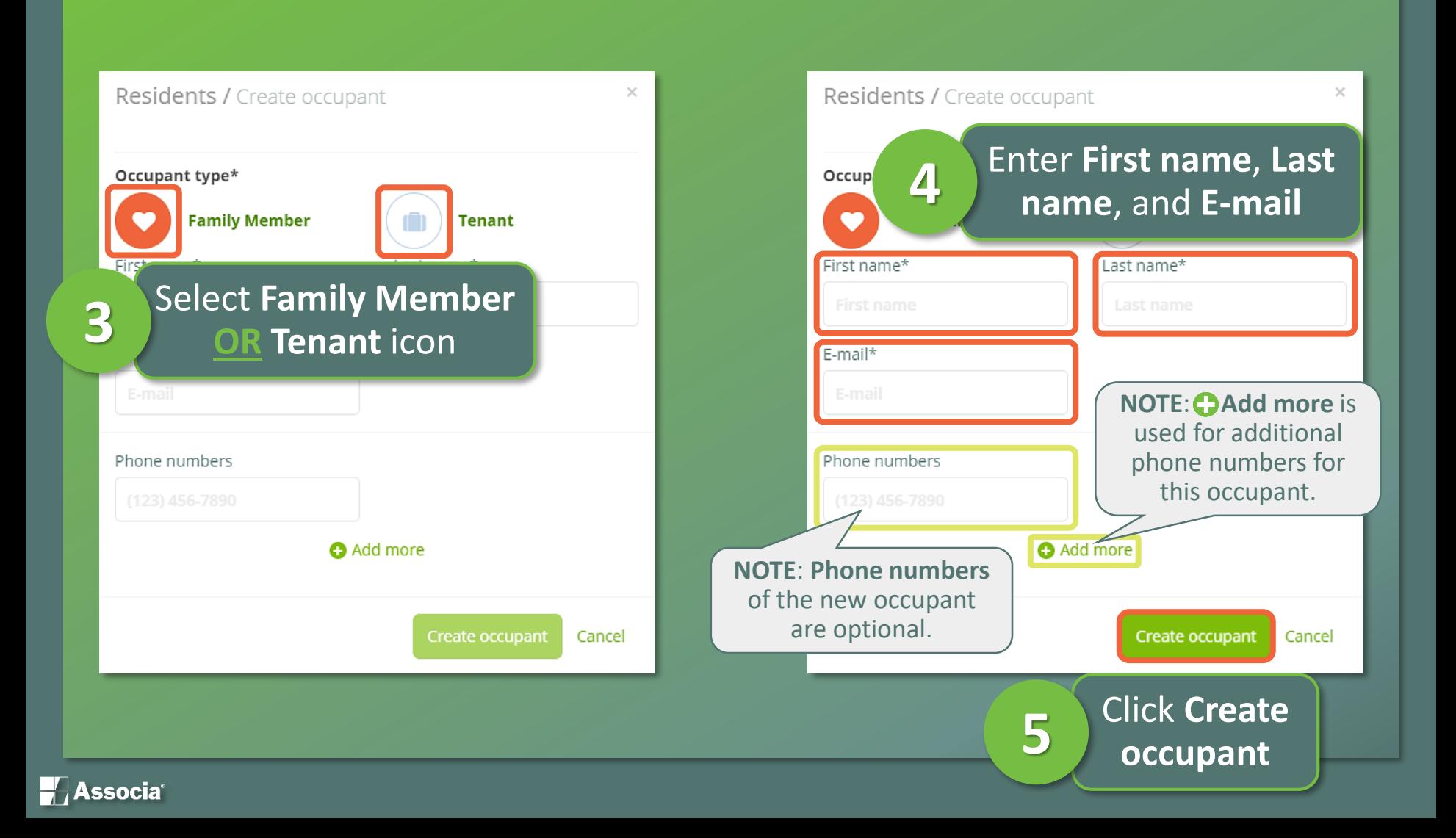

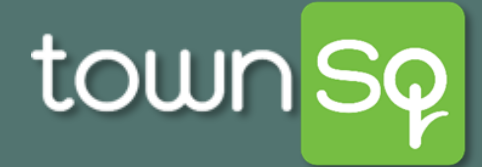

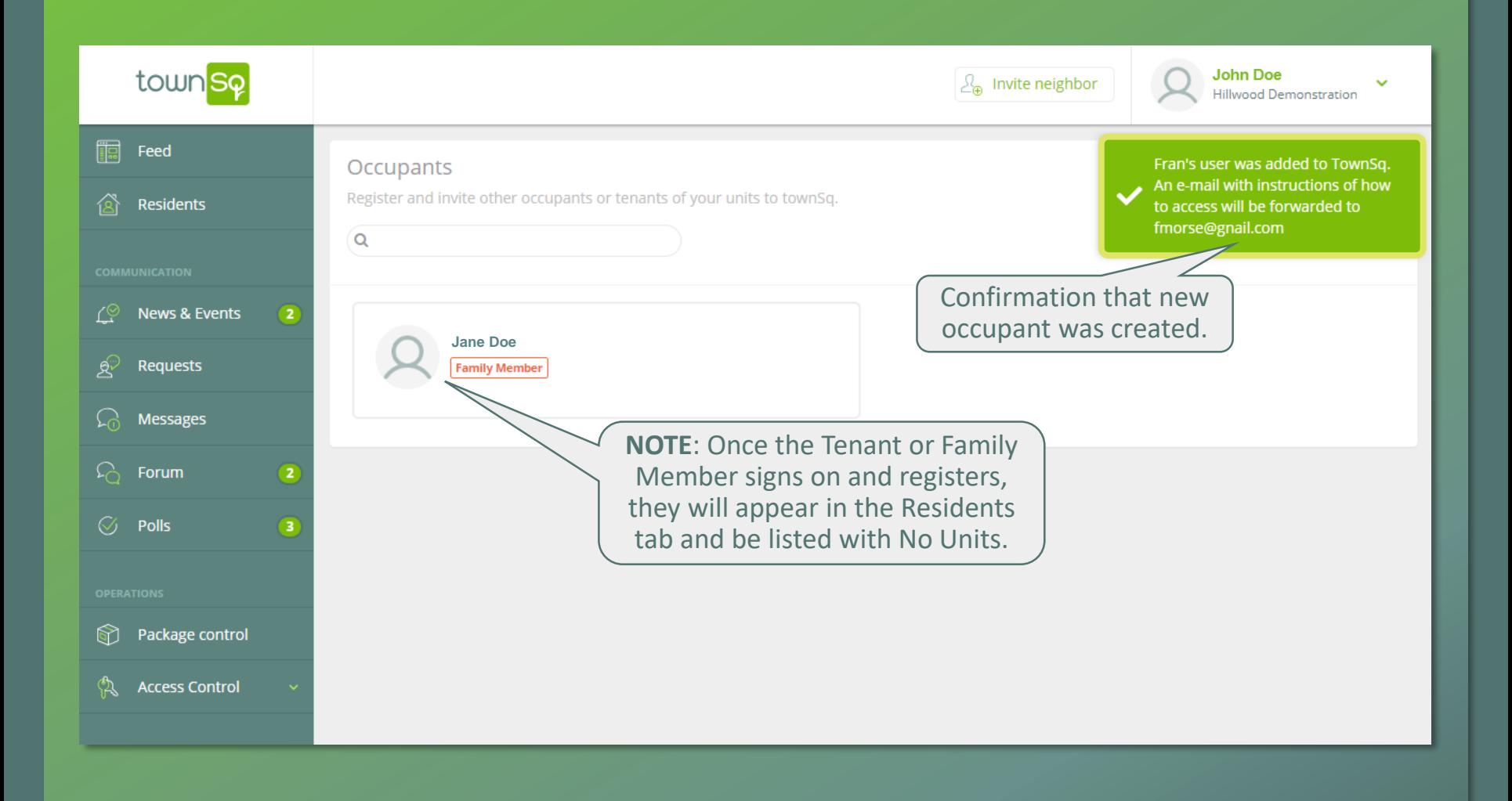

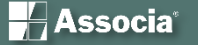

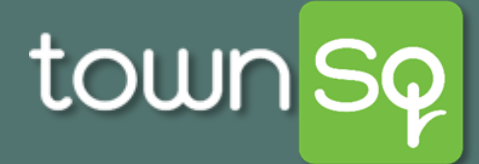

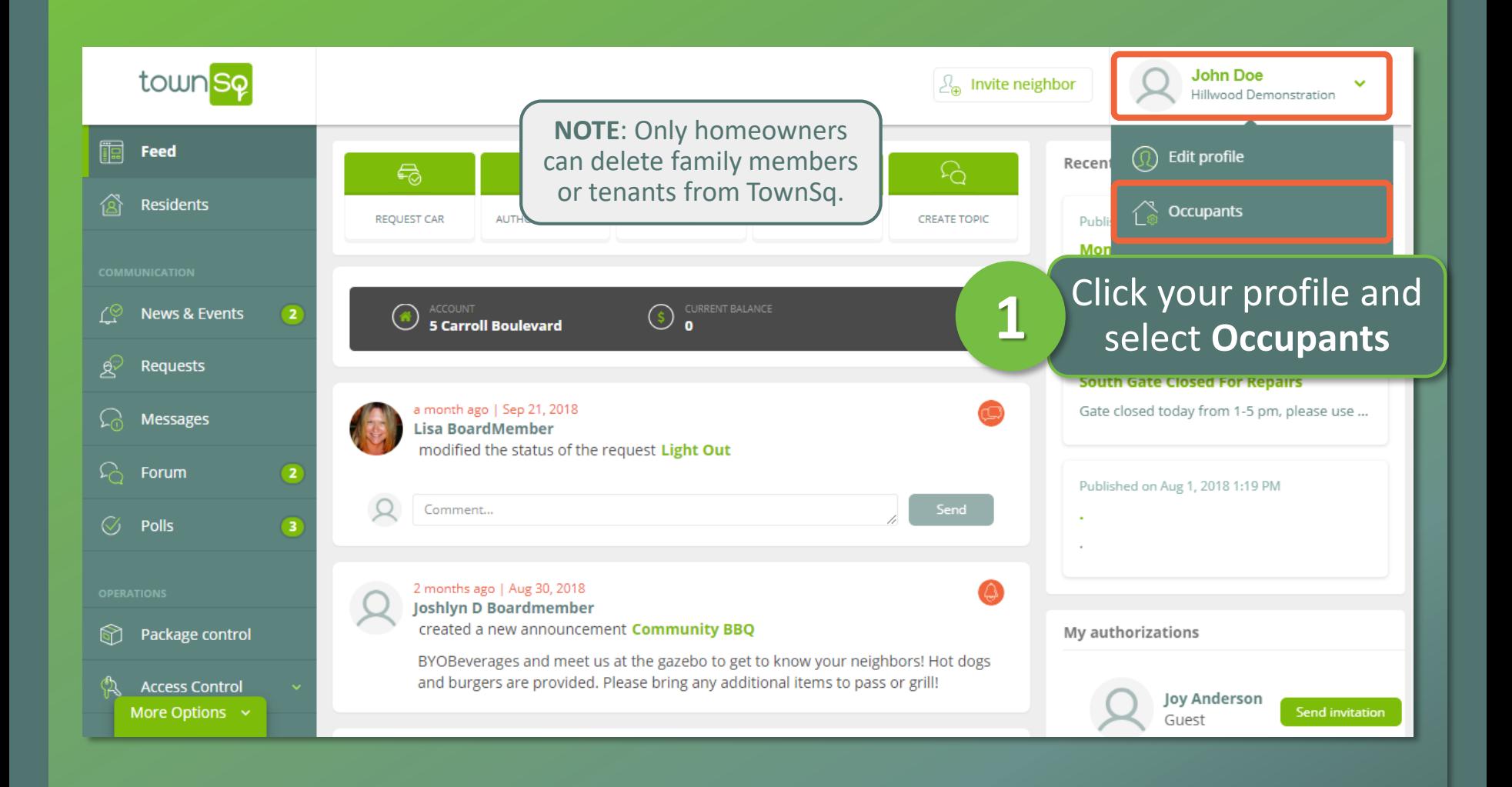

![](_page_17_Picture_3.jpeg)

![](_page_18_Picture_0.jpeg)

![](_page_18_Picture_21.jpeg)

![](_page_18_Picture_3.jpeg)

![](_page_19_Picture_0.jpeg)

![](_page_19_Picture_23.jpeg)

![](_page_19_Picture_3.jpeg)

![](_page_20_Picture_0.jpeg)

![](_page_20_Picture_17.jpeg)

![](_page_20_Picture_3.jpeg)

![](_page_21_Picture_0.jpeg)

### **Service Request: Homeowner**

![](_page_21_Picture_30.jpeg)

![](_page_21_Picture_3.jpeg)

# town SQ

#### **Service Request: Homeowner**

![](_page_22_Picture_38.jpeg)

**H**Associa<sup>®</sup>

![](_page_23_Picture_0.jpeg)

### **Service Request: Homeowner**

![](_page_23_Picture_32.jpeg)

![](_page_23_Picture_3.jpeg)